#### 重度障害者等就労支援事業 請求用エクセルの操作説明

#### ■はじめに

令和4年4月より新たなサービスとして、重度障害者等就労支援事業が追加されました。本手順書では、重度障害者等就労支援事業における 名古屋市の給付費の請求で、使用するエクセルシステム(以下、請求用エクセルという。)の操作方法を説明します。

#### ■請求用エクセルの概要

請求用エクセルは、事業所から名古屋市役所へ請求するために必要となる書類(請求書、請求明細書等)の作成支援を行う エクセルツールです。請求用エクセルには、単価表の設定がされており、実績記録票を入力することで、サービス提供金額等が自動で 計算されるようになっています。

#### ■利用方法

①ファイル名のルール

ファイル名はシステムの動作に影響は与えませんが、以下のルールで運用してください。

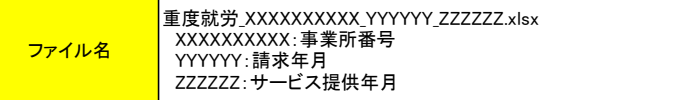

ファイル名は、各事業所において、請求年月ごと、サービス提供年月ごとに1ファイルを作成してください。

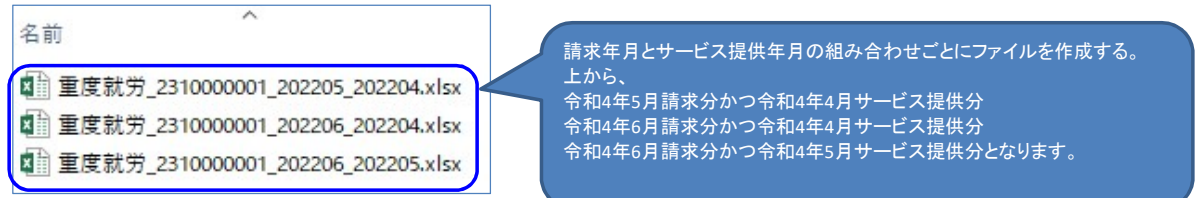

#### ②請求エクセルのシートの構成

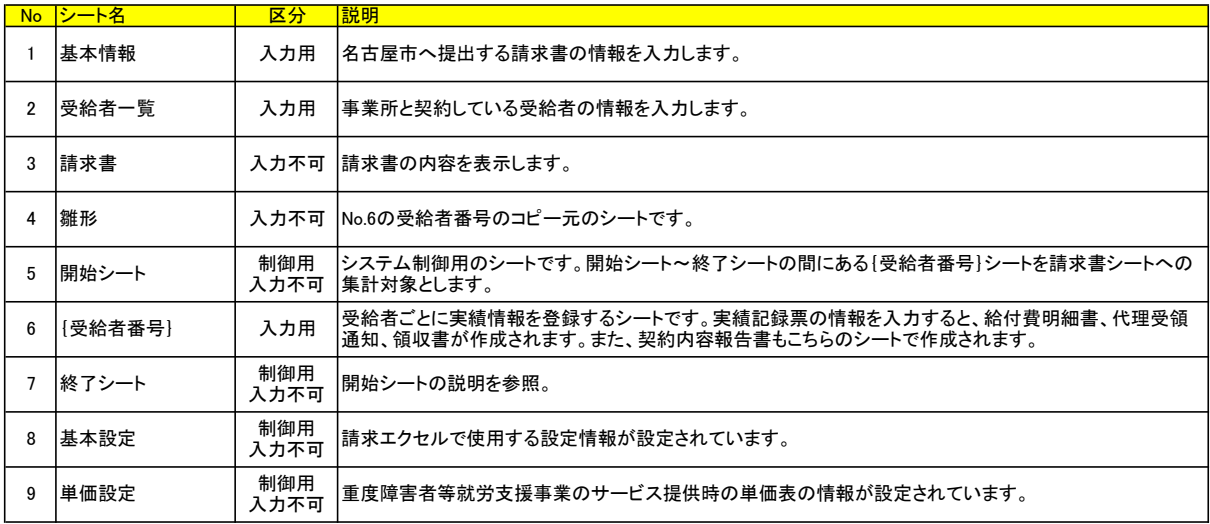

No6以外のシートを削除すると正しく動作しません。削除しないようにご注意ください。

# ■基本情報シート

基本情報シートでは、請求年月日、サービス提供年月、事業所情報など、請求に関わる基本的な情報を入力します。

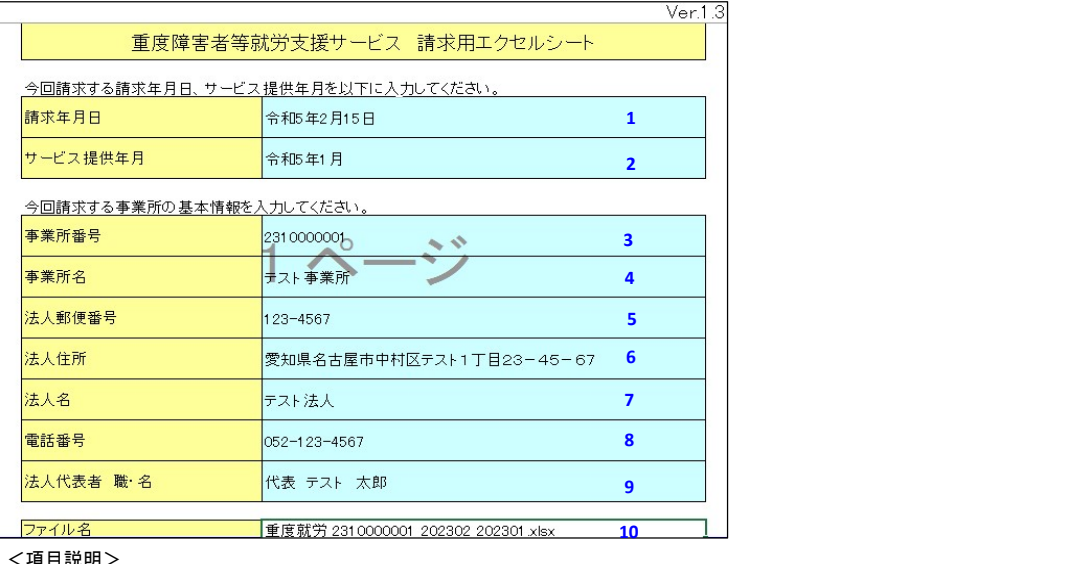

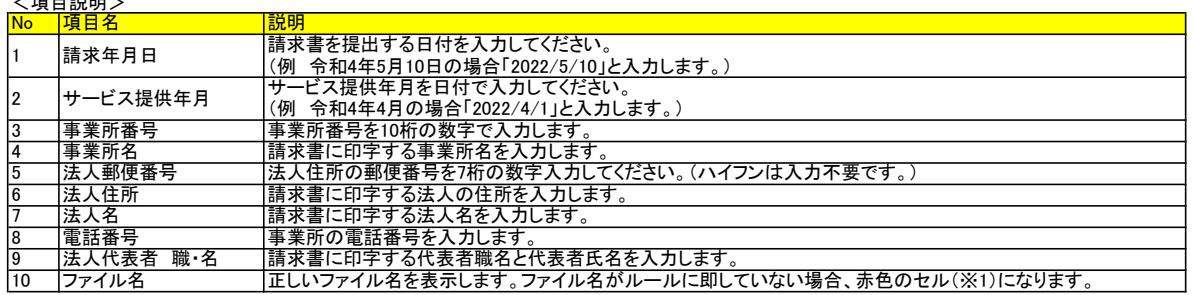

i.

※1 ファイル名に誤りがある場合、以下のようにセルが赤色になります。以下の手順でファイル名を変更してください。

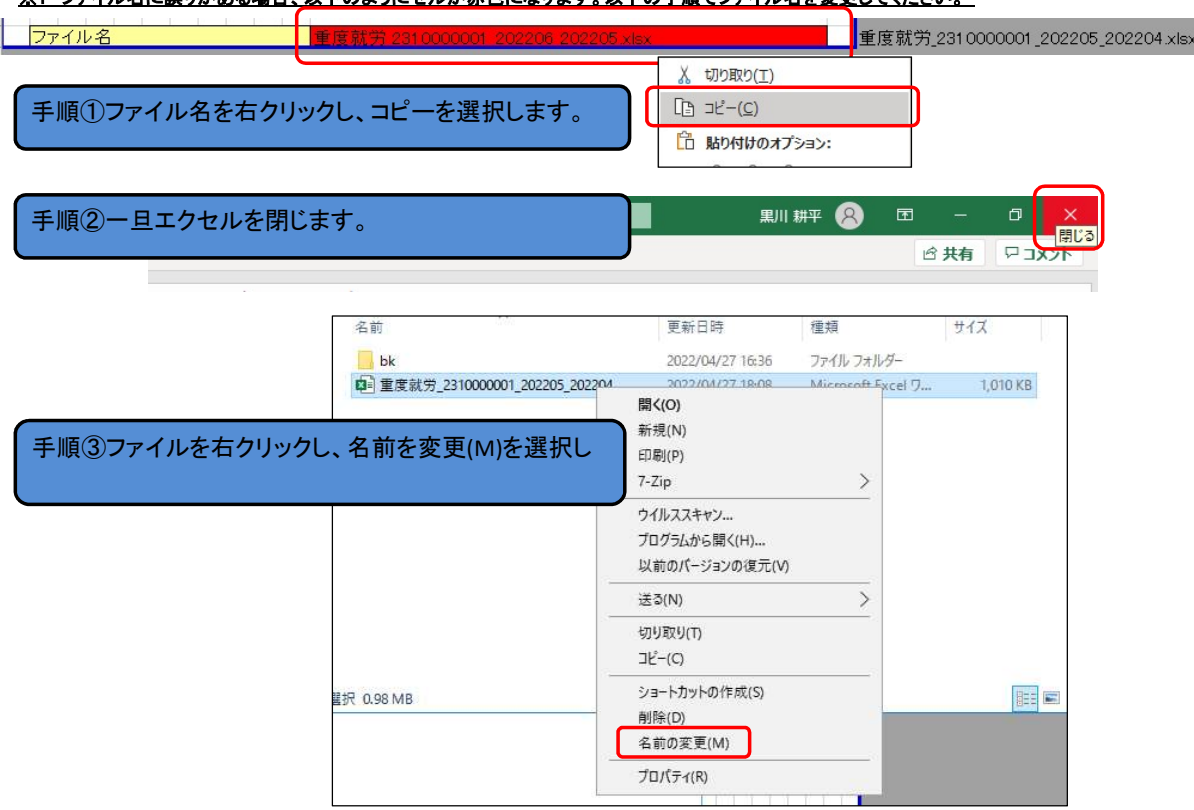

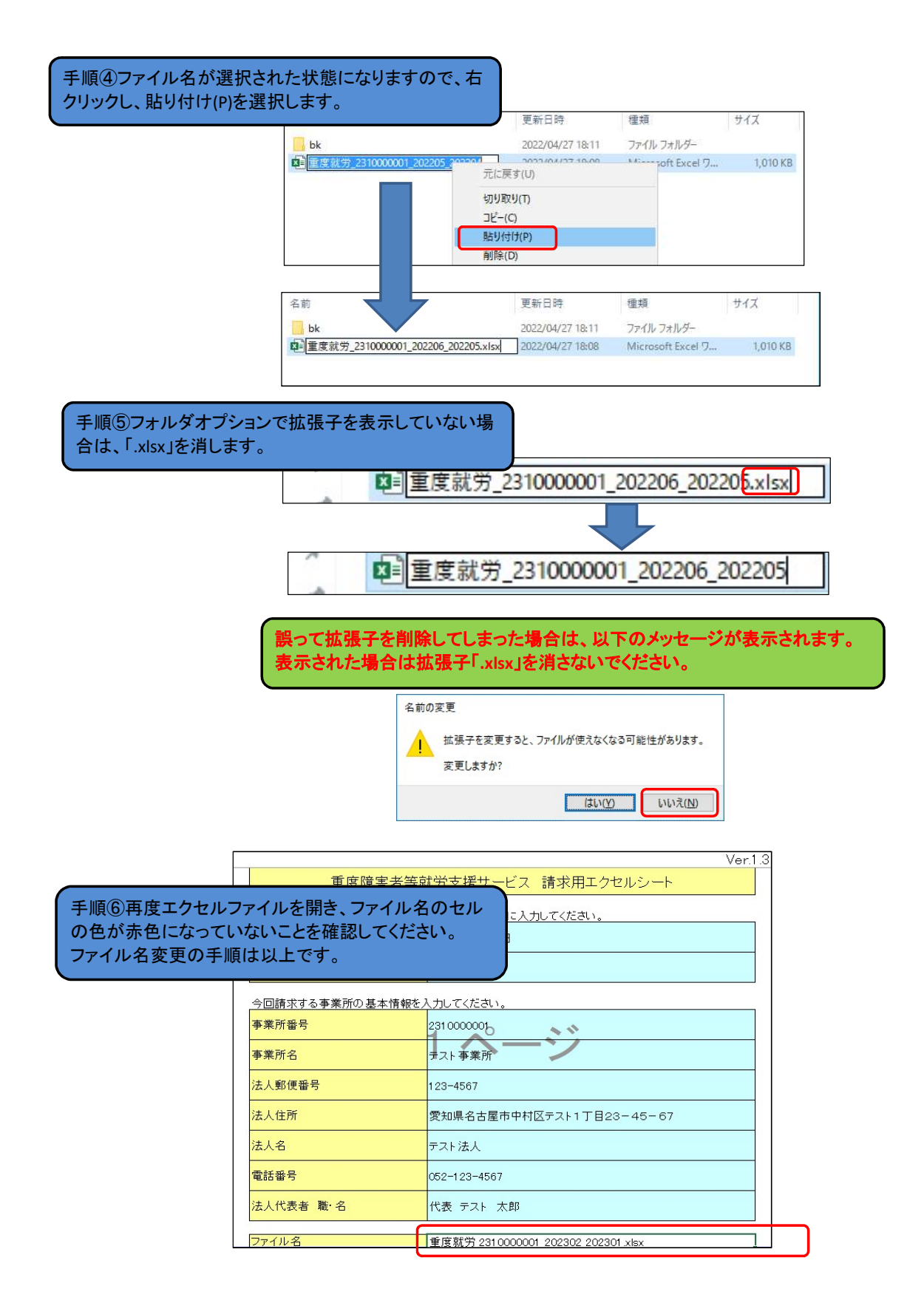

# ■受給者一覧シート

#### 事業所と契約している受給者の情報を入力します。 入力は1人1行で入力します。サービス提供年月に関連する受給者証及び契約情報を入力します。

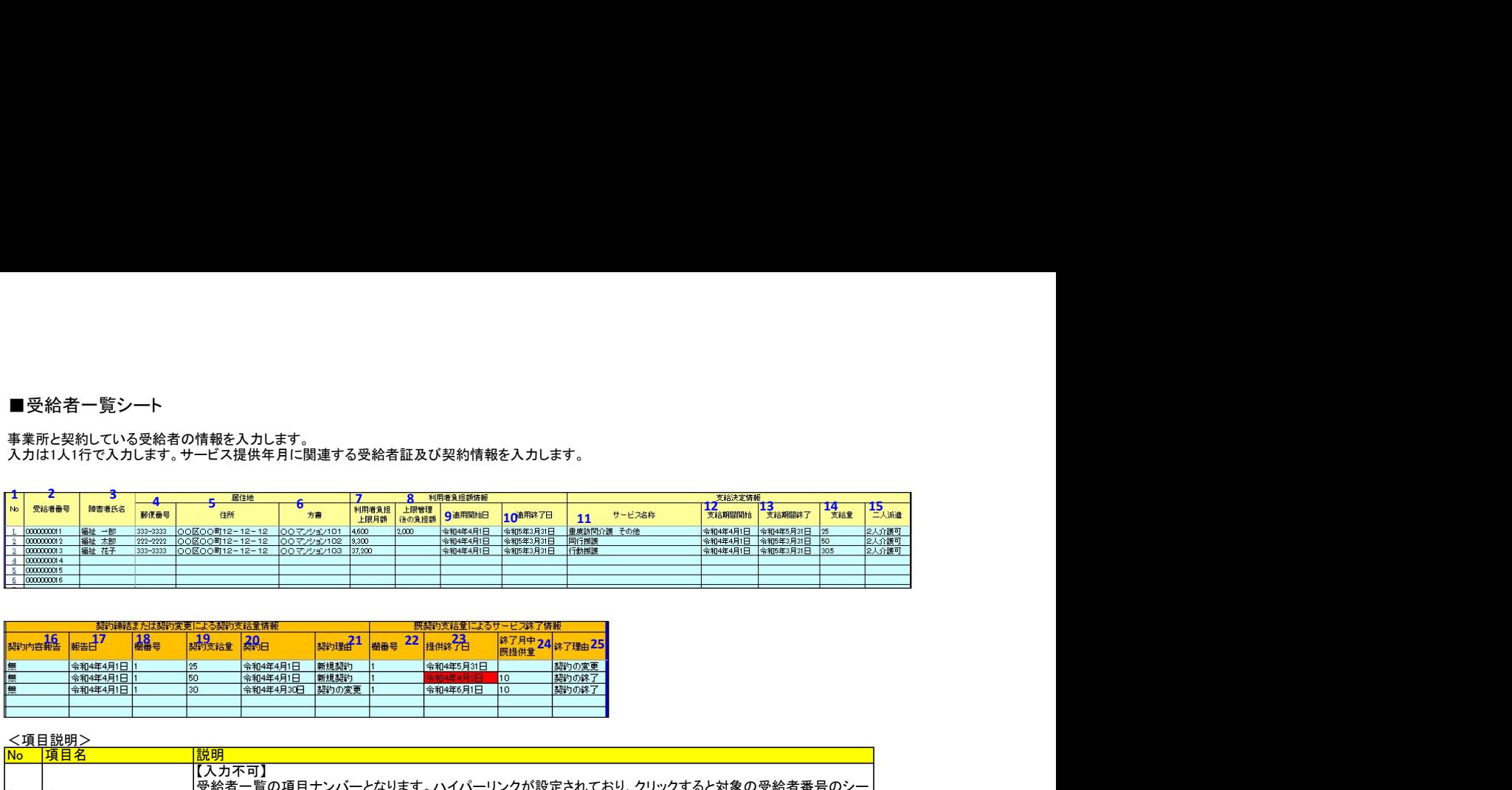

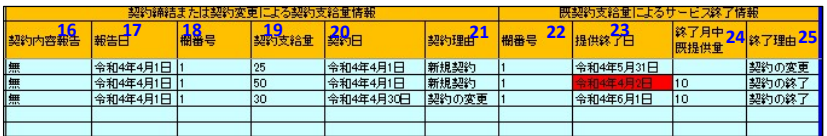

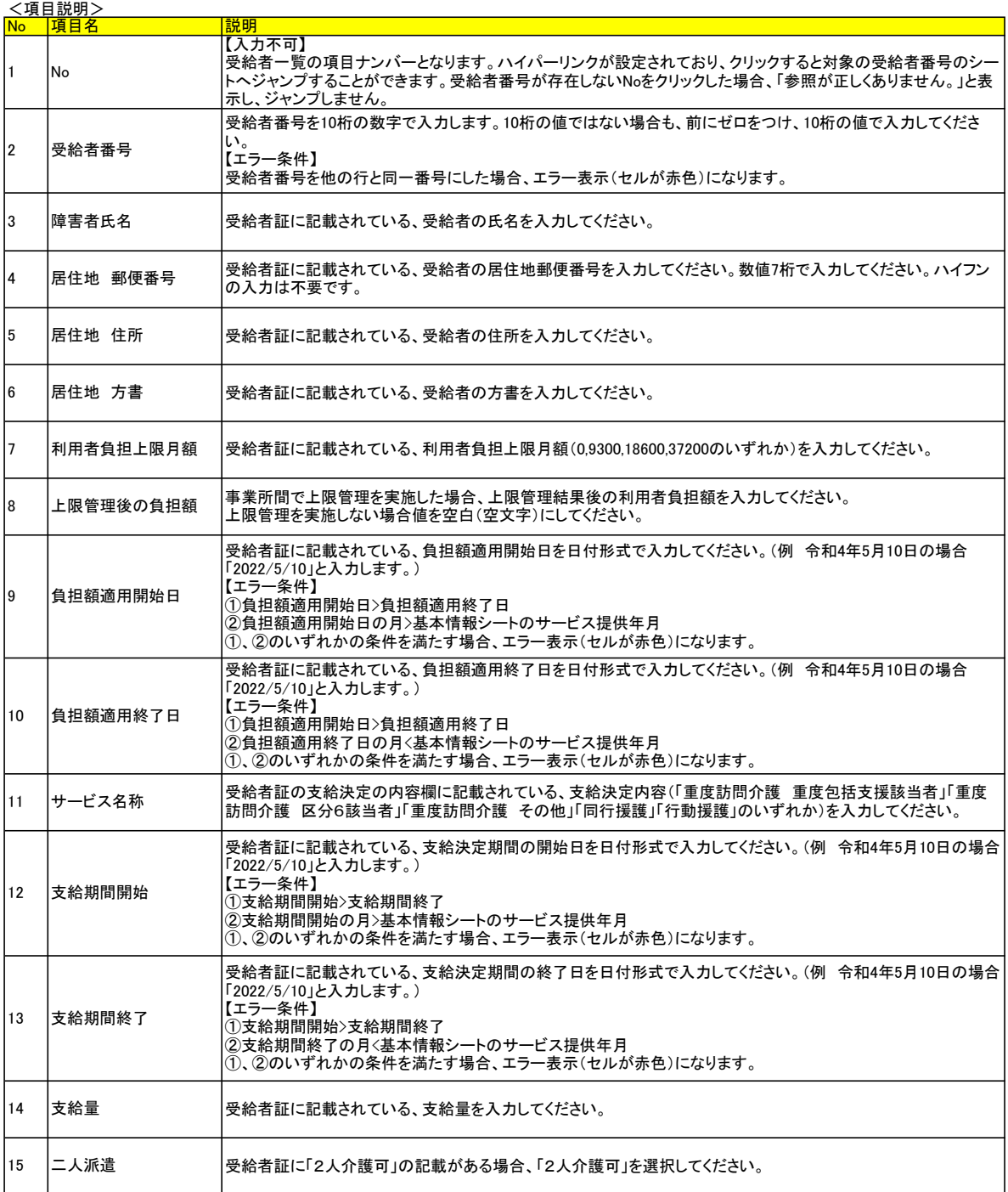

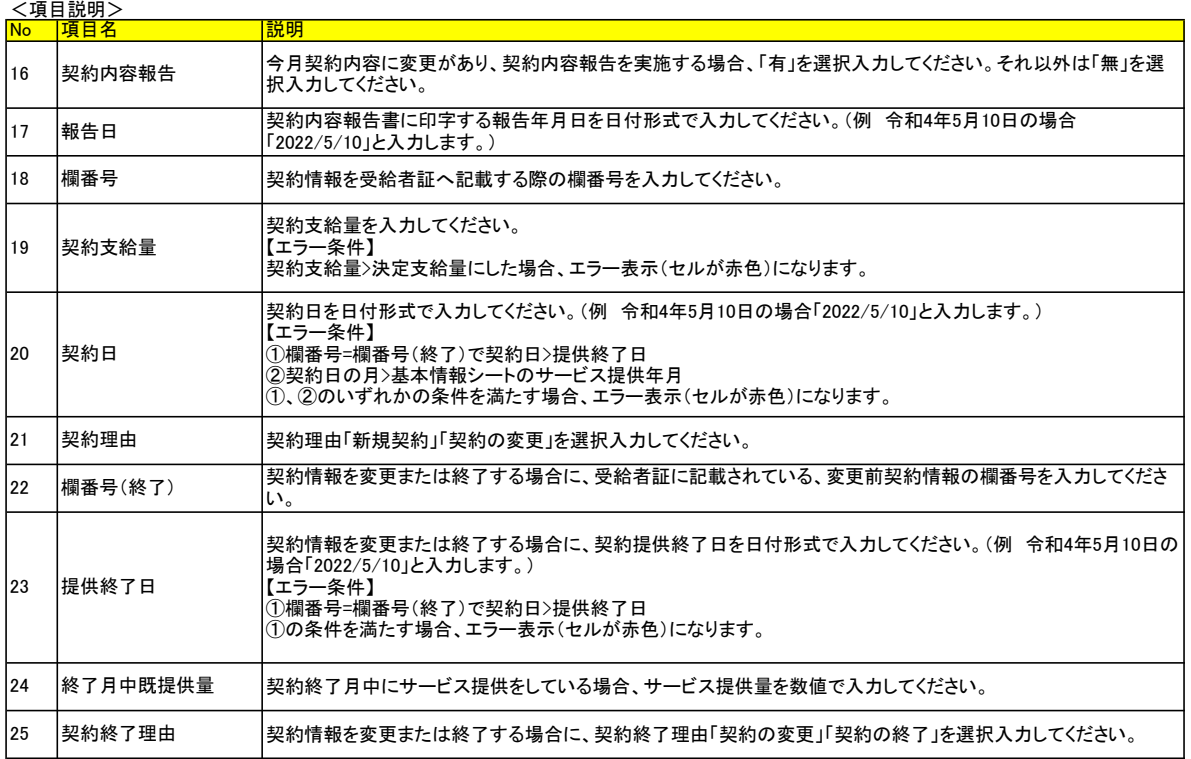

### <契約内容報告書の入力手順>

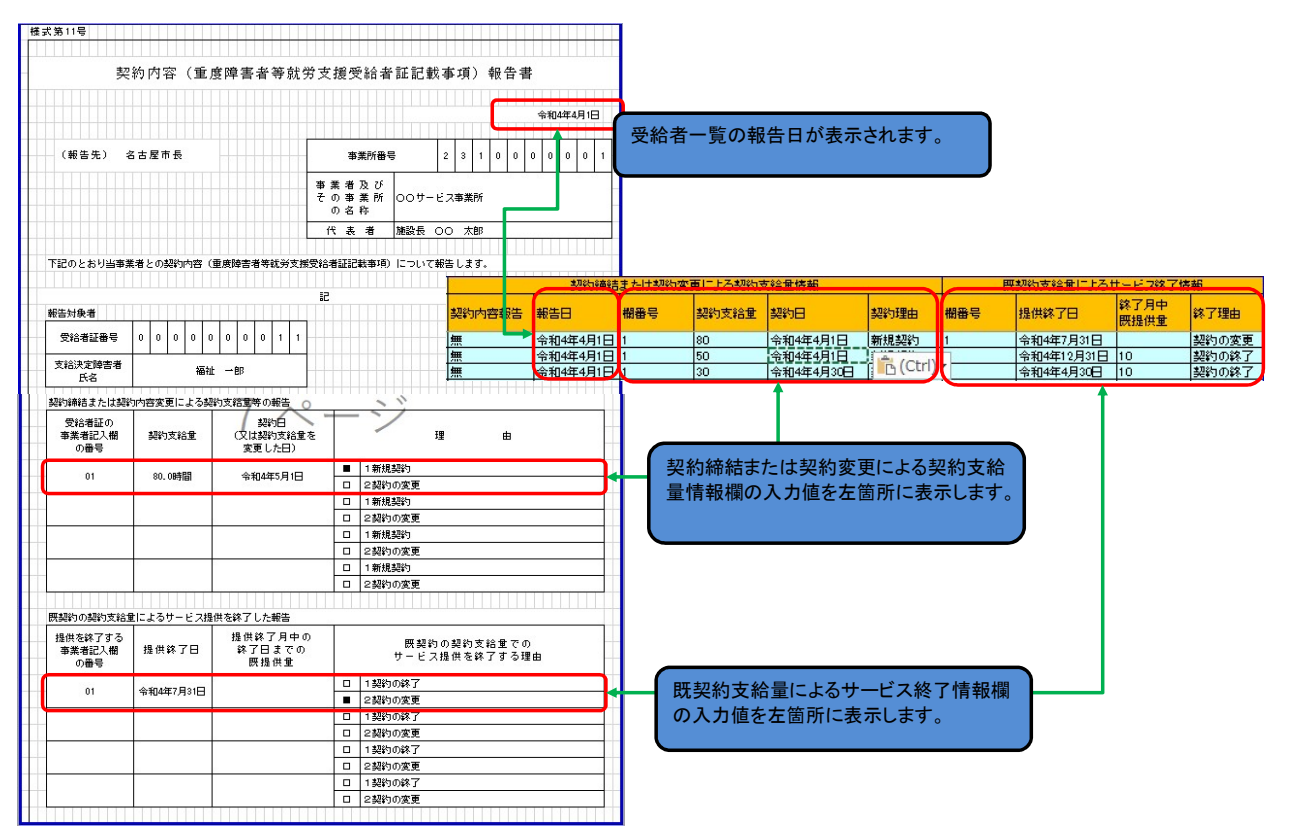

### ■請求書シート

基本情報シートで入力した内容と、各受給者の給付費明細書情報より、請求書シートが作成されます。

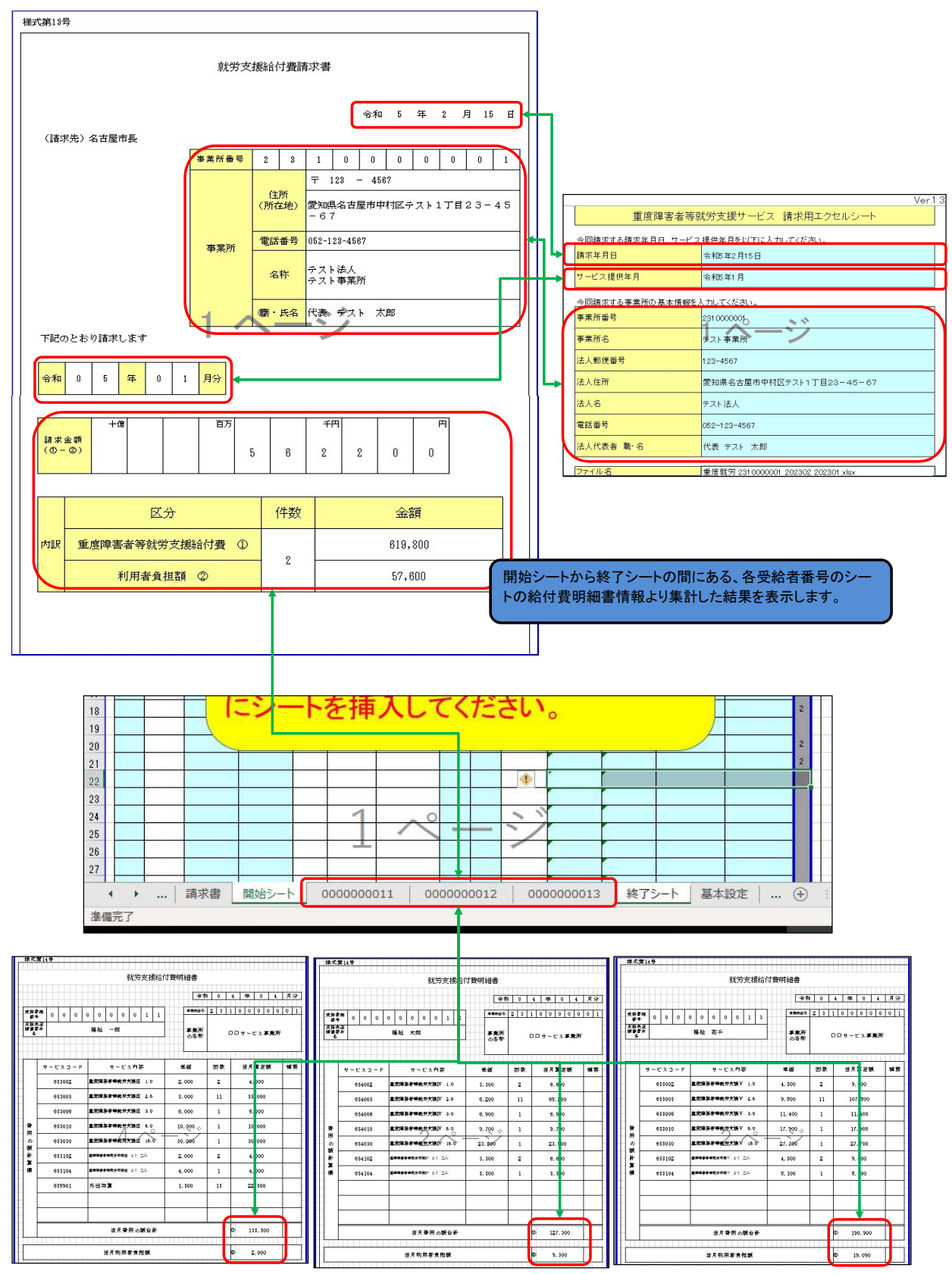

# ■{受給者番号}シート

受給者番号シートでは、各受給者の実績情報を入力します。実績記録票を入力することにより、就労支援給付費明細書、代理受領通知、領収書が 自動的に作成されます。

<{受給者番号}シートの作成手順>

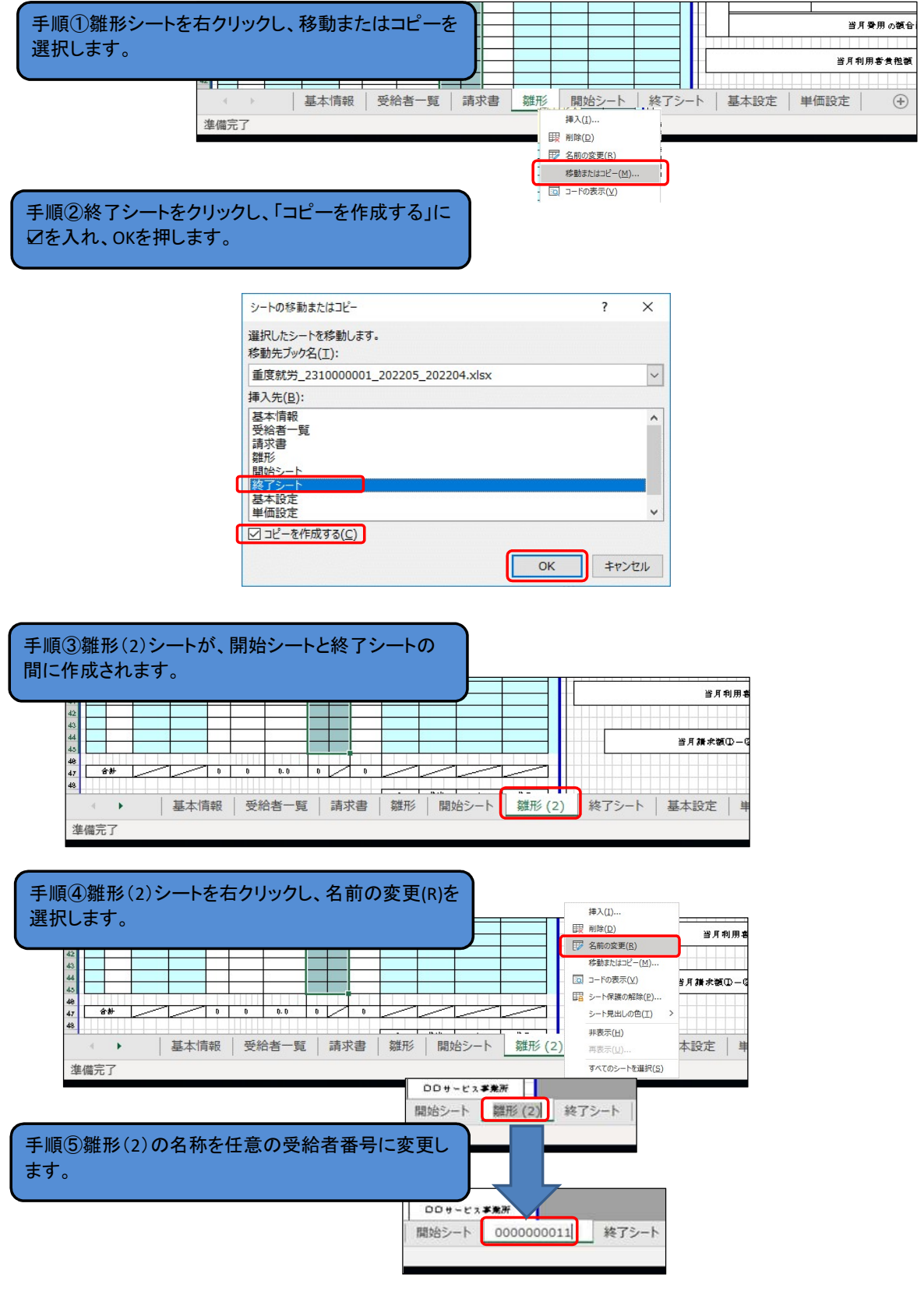

# <{受給者番号}シートの基本情報の説明>

#### 開始シートと終了シートの間に受給者番号シートを追加し、その受給者番号が受給者一覧シートに入力されている対象者の場合、氏名や支給決定内容、 契約内容が表示されます。

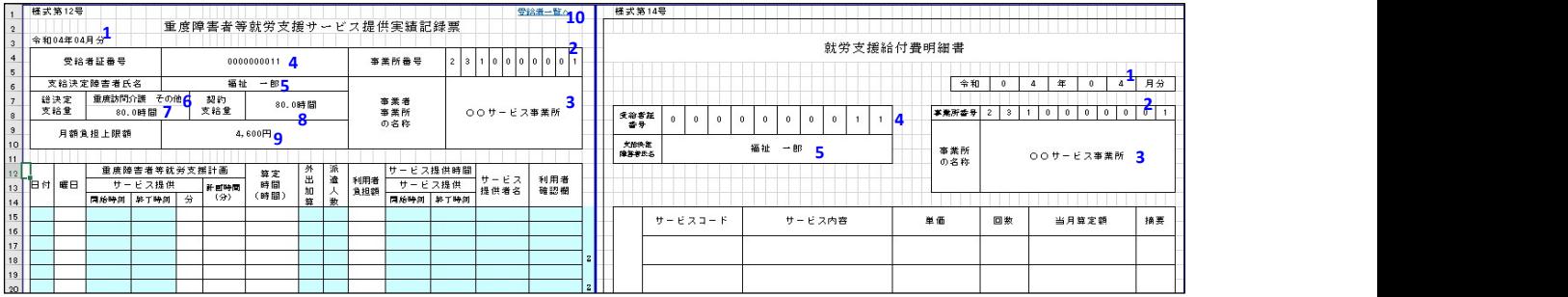

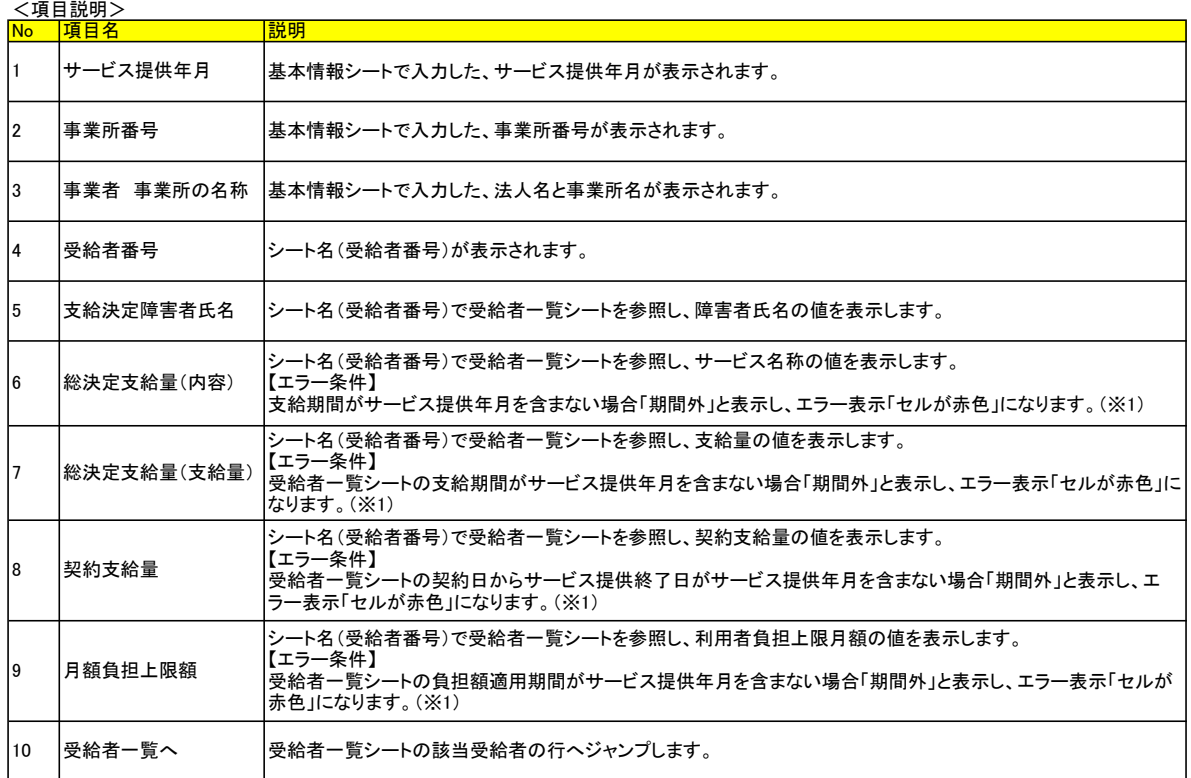

### (※1)期間外の表示例

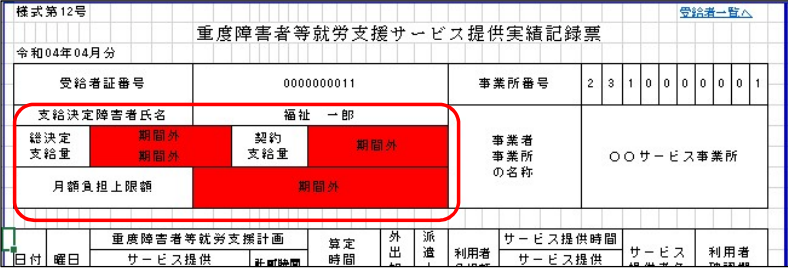

期間外と表示されている場合は、支給決定情報、負担額情報、契約情報を確認し、サービス提供年月時点で、サービスを利用可能か確認してください。

# <{受給者番号}シートの実績記録票情報の説明>

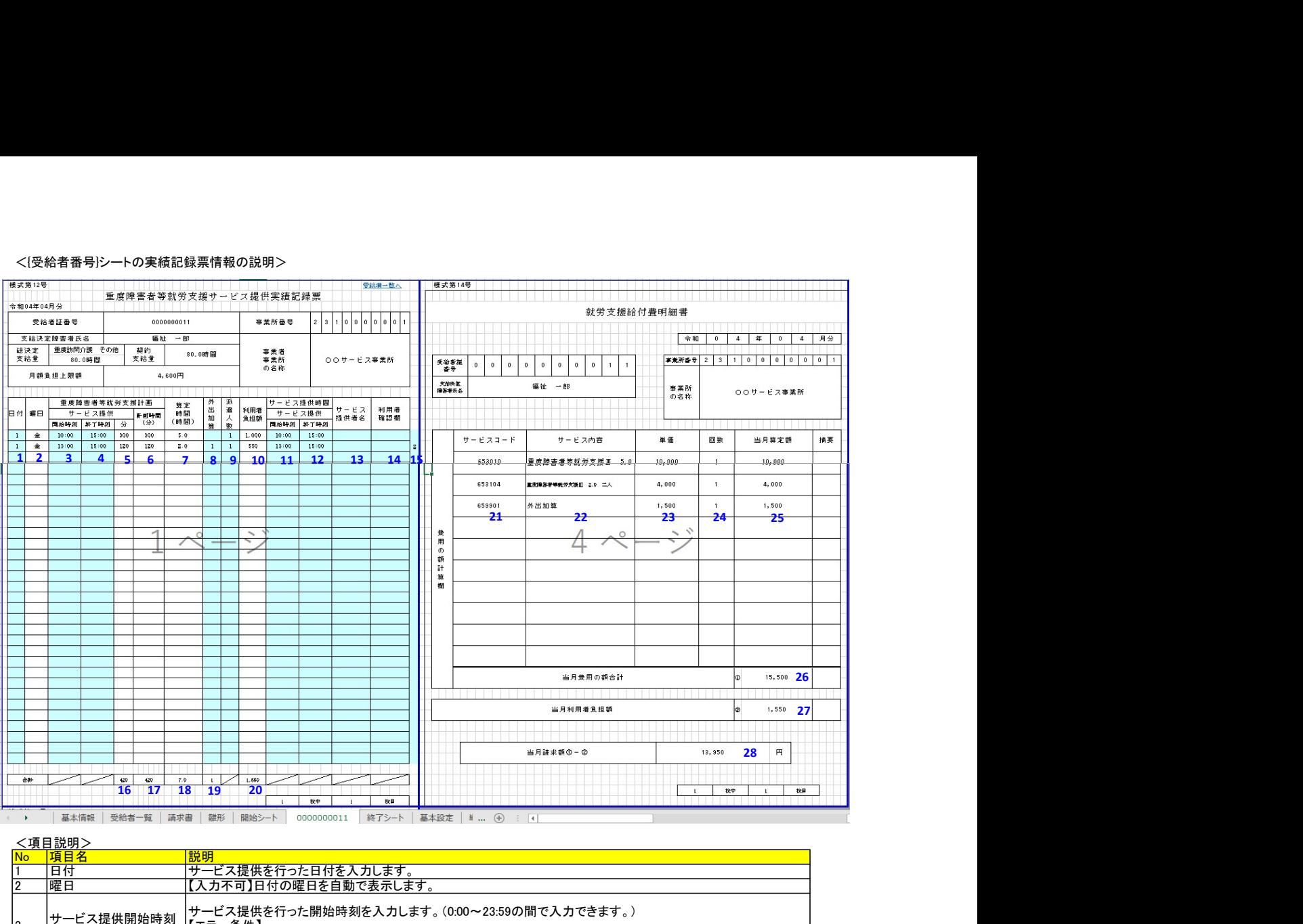

## <項目説明>

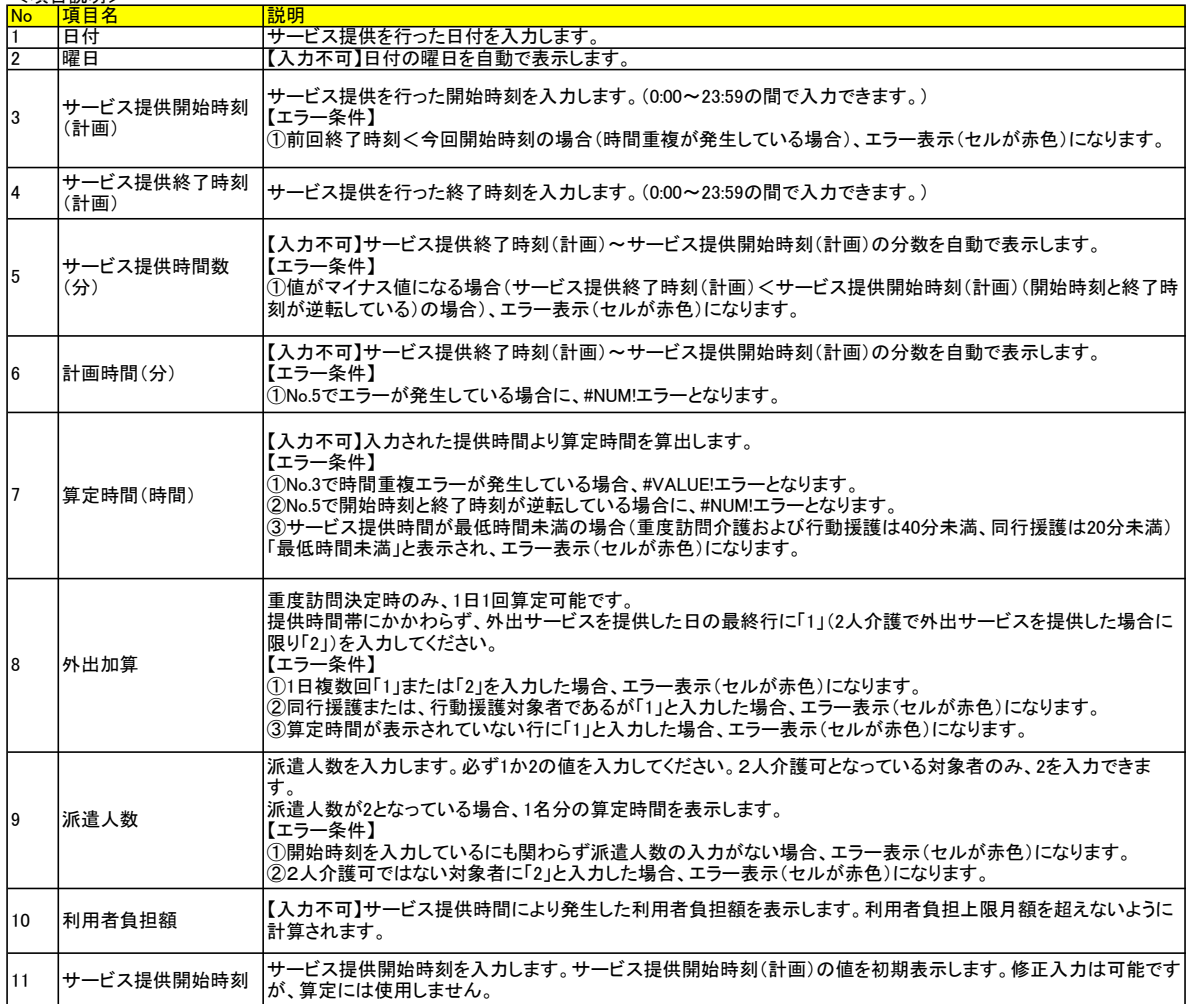

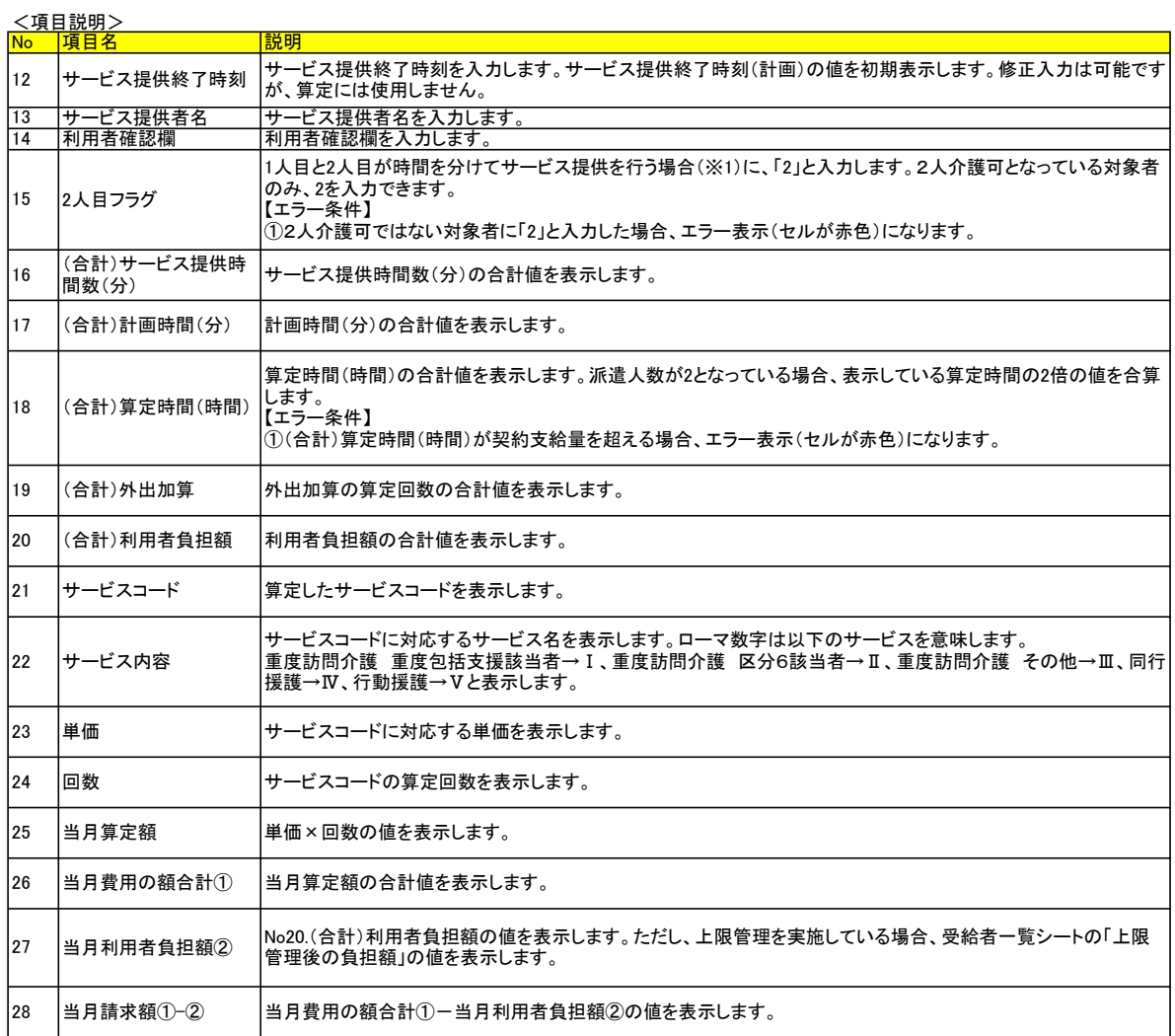

# 派遣人数、1人目と2人目が時間を分けてサービス提供を行う場合の補足説明(※1)

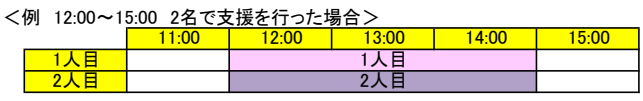

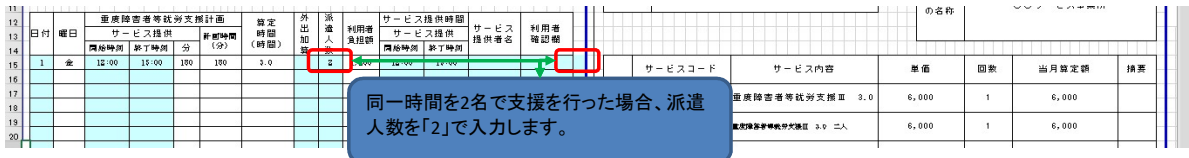

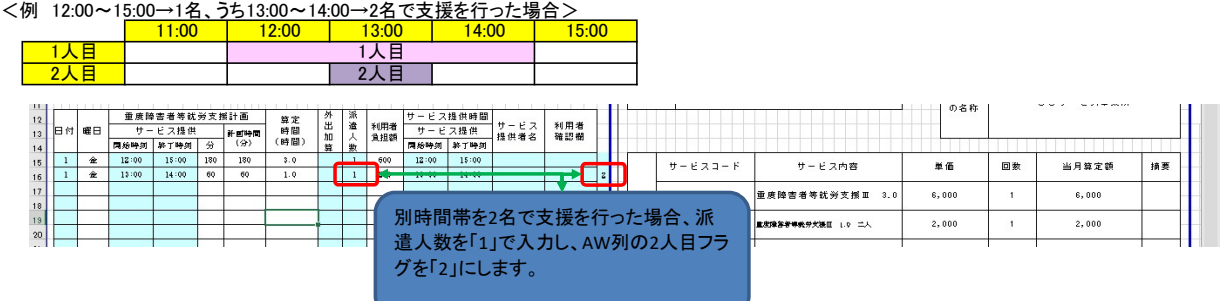

# 外出加算の入力例

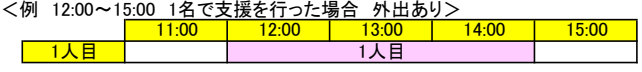

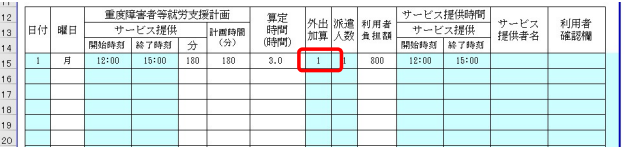

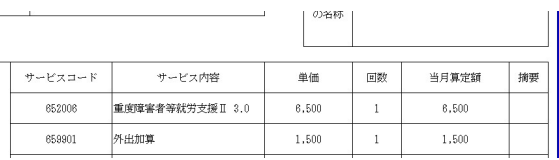

18:00 19:00

<mark>17:00</mark><br>1人目

16:00 | 17:00

# <例 12:00~15:00、16:00~19:00 1名で支援を行った場合 外出あり><br>├──11:00 │ 12:00 │ 13:00 │ 14:00 │ 15:00 1人目 1人目(外出あり)

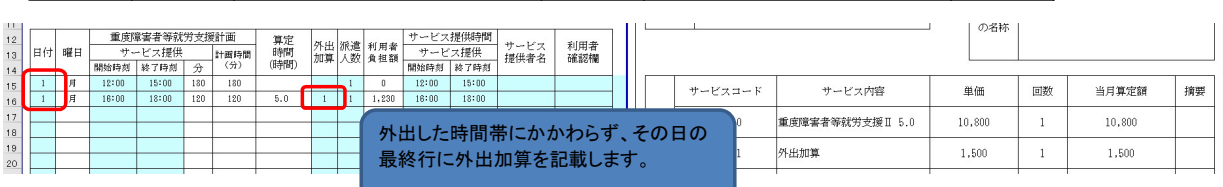

 $\mathbf{r}$  .

# <例 12:00~15:00 2名で支援を行った場合 外出あり> 11:00 12:00 13:00 14:00 15:00

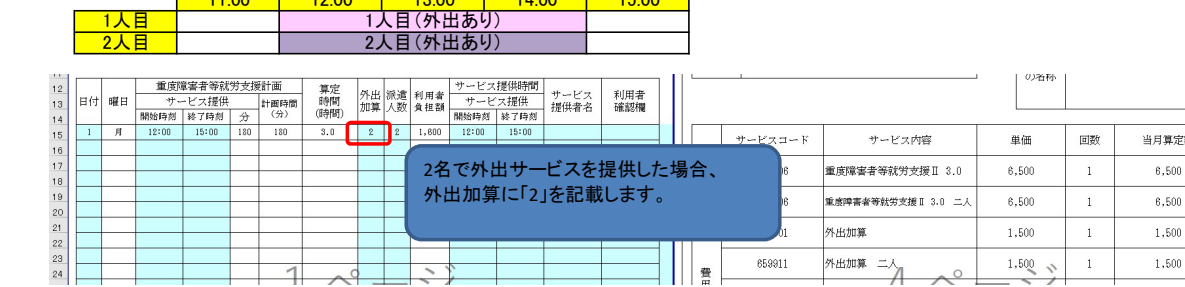

# <例 12:00~15:00→1名、うち13:00~14:00→2名で支援を行った場合 14:00~15:00で外出あり><br>- 12:00 | 13:00 | 14:00 | 15:00 |

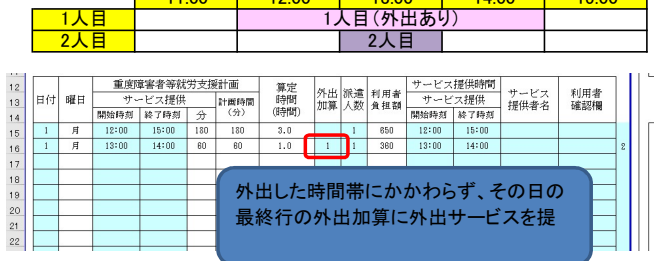

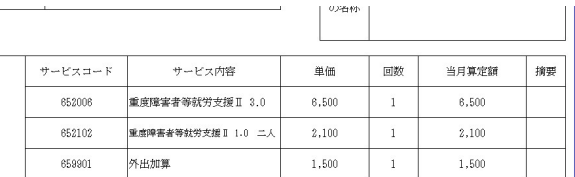

摘要

# <{受給者番号}シートの代理受領通知の説明>

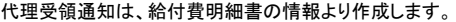

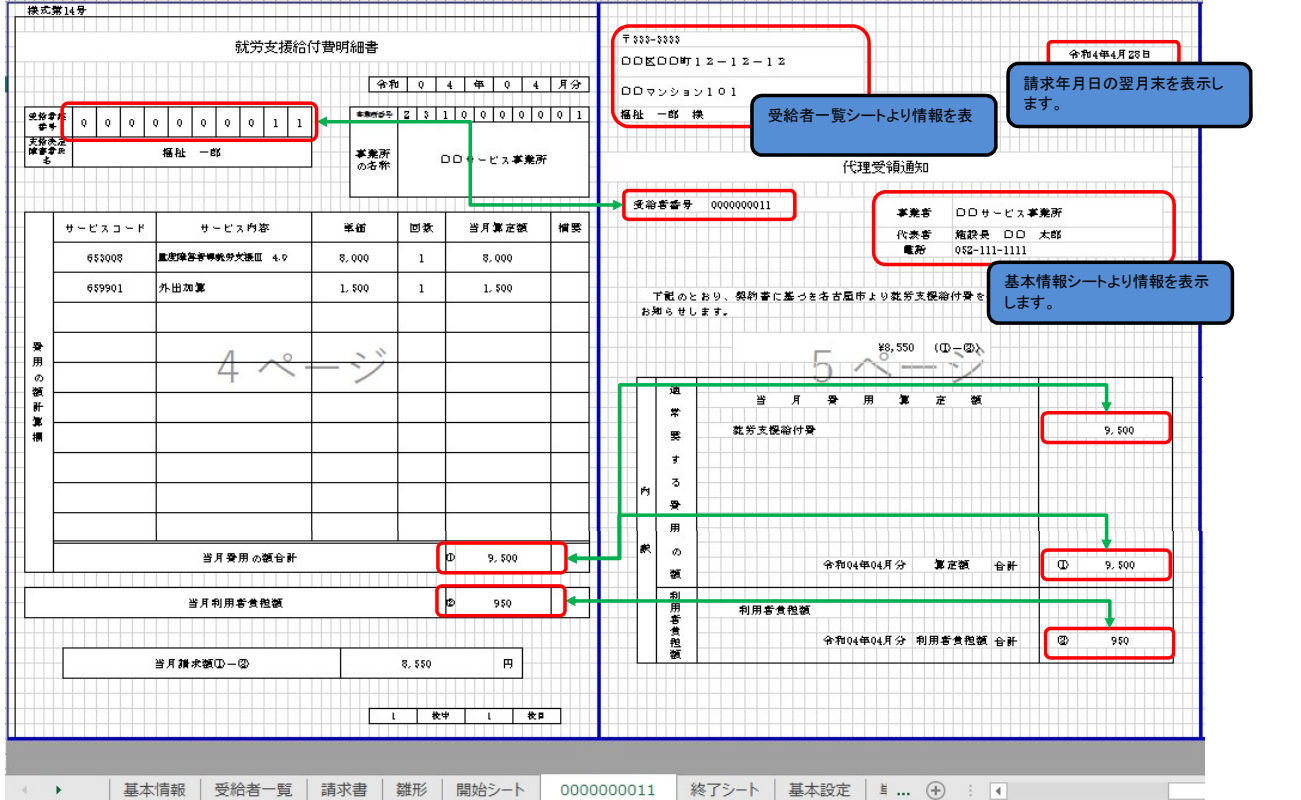

# <{受給者番号}シートの領収書の説明>

領収書は、給付費明細書の情報より作成します。

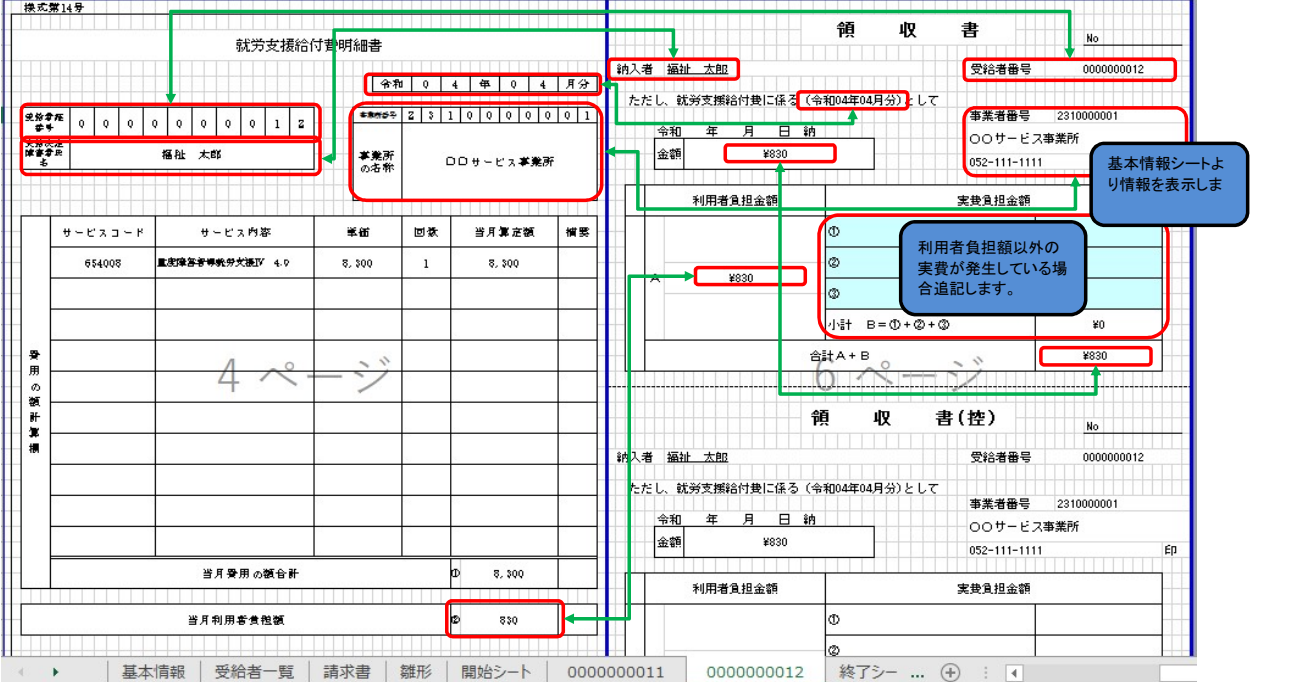